## **Creating USPS Positive Pay Extract**

This document will walk you through how to generate a positive pay extract from USPS. Positive Pay extract is a file of the checks processed that the district sends to the bank. Banks use the positive pay file to match the checks the school issues with those presented for payment to help with fraud detection.

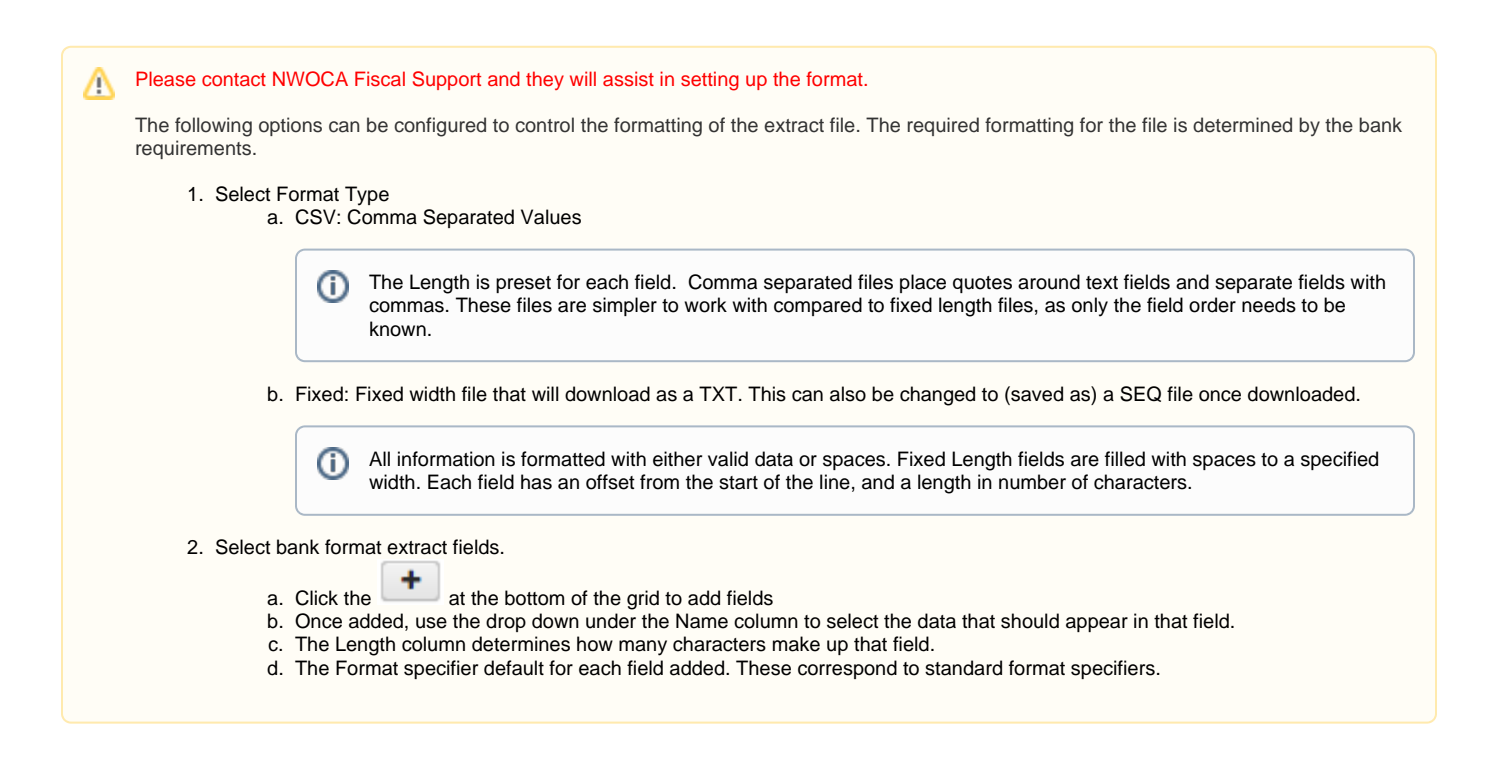

Once the format is configured, follow the below steps to generate the extract file.

- 1. Go to Utilities/Automatic Payment Reconciliation/Pay Rec Extract tab
- 2. Select which checks to include by entering a Starting Date. The date needs to be before the Issue Date of the check in order for it to be included in the Extract File
- 3. Select a Bank Account number to be used for the 'Bank Account Number' field on the extract file.

These options correspond to the records entered on the Core > Bank Accounts page.∞

- 4. Payment Transaction Type:
	- a. Payroll Check
		- b. Deduction Check
		- c. Group Deduction Check
		- d. Refund of Payroll Item
		- e. All
- 5. Click on Generate Extract to create the extract file. If a PDF is desired click on Generate Report.